# Microsoft<sup>®</sup> Entourage 2008

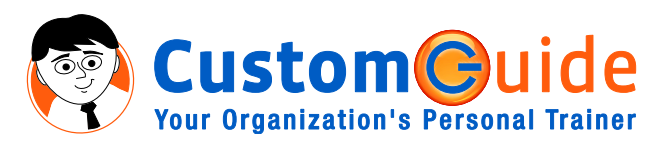

# **Quick Reference Card**

# **Entourage 2008 Screen Entourage Views**

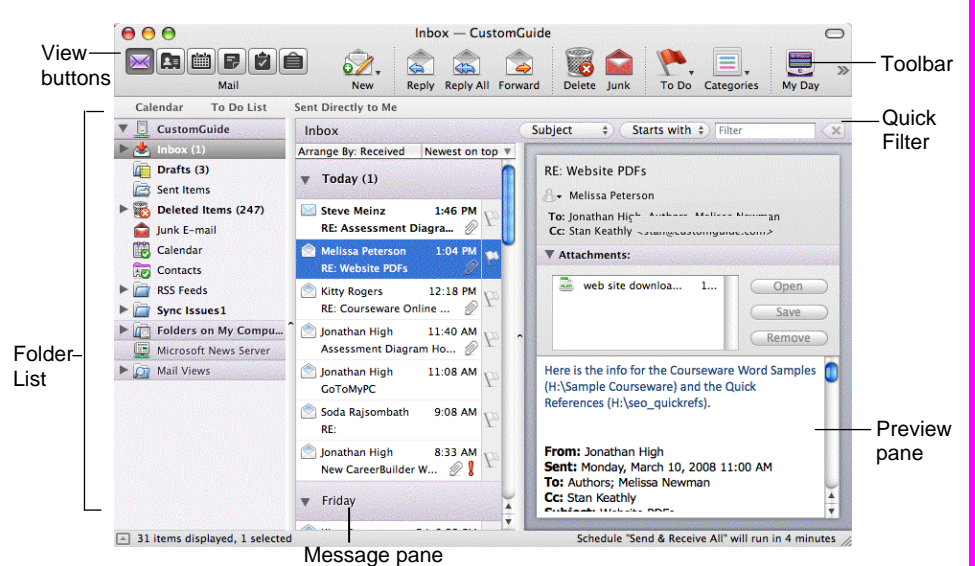

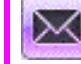

**Mail:** Contains your unread and recent messages.

888.903.2432 | www.customguide.com

 $\blacktriangle$ 

**Address Book:** Keep track of contact information, such as numbers, and e-mail addresses.

**Calendar:** Enables you to view and schedule appointments, events, and meetings.

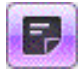

E

匾

**Notes:** Use like electronic Post-It® Notes to jot down information.

**Tasks:** Use to organize to-do lists by priority.

**Project Center:** Organize your projects here.

 **Keystroke Shortcuts** 

# **Mail: Basic Tasks**

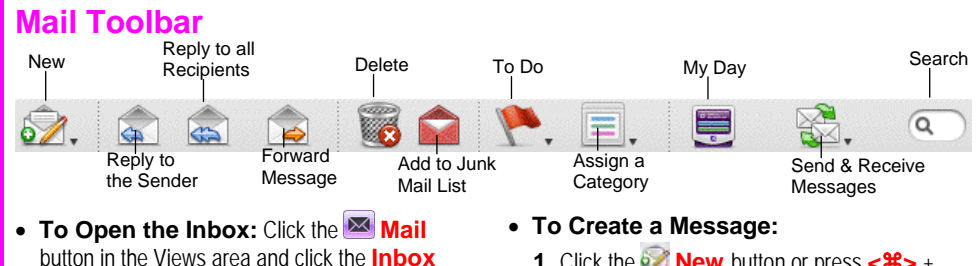

- **folder** in the Folder List. • **To Check for New Messages:** Click the
- **Send and Receive Messages button.**
- **Message Indicators:**

Message has not been read

A reply to the message has been sent

- $\mathscr{D}$  A file is attached to the message
- **To Open a Message in a New Window:** Double-click the message you want to read.
- **To Reply to the Message Sender:** Select the message, click the **Reply** button, type your reply, and click the **Send** button.
- **To Reply to All Message Recipients:** Click the message, click the **Reply to All** button, type your reply, click **Send** button.
- **To Forward a Message:** Click the message, click the **Forward** button, enter the e-mail address(es) in the **To: box**, enter any additional comments in the message area, and click the **Send button.**
- **To Flag a Message for Follow-up:** Click the **To Do** button on the toolbar.

**ustom(G)** 

**Your Organization's Personal Trainer** 

- **1.** Click the **New** button or press < $\frac{a}{b}$  + **<N>**.
- **2.** Enter the e-mail address(es) in the **To: box**, or select contacts from the Address Book.
- **3. (Optional)** Click the **Cc: box** and enter the e-mail address(es) for whom you want to send a carbon copy of the message.
- **4. (Optional)** Click the **Bcc: box** and enter the e-mail address(es) for whom you want to send a blind carbon copy of the message. Blind carbon copy means the addressees will not appear as recipients of the message.
- **5.** Enter the subject of the message in the **Subject box**.
- **6.** Enter the text in the message body.
- **7.** Click the **Send** button.
- **To Attach a File:** Create a new message, click the **Add Attachment** button on the toolbar, select the file you want to send, and click **OK**.
- **To Delete a Message:** Select the message and press the **<Delete>** key or click the **Delete** button.
- **To Open an Attachment:** Double-click the attachment at the top of the message screen.

### Save <**8> + <S> Print** <**8> + <P>** Undo **<br/>**  $\mathsf{  $\mathsf{  $\mathsf{  $\mathsf{  $\mathsf{  $\mathsf{  $\mathsf{  $\mathsf{  $\mathsf{  $\mathsf{  $\mathsf{  $\mathsf{  $\mathsf{  $\mathsf{  $\mathsf{  $\mathsf{  $\mathsf{  $\mathsf{  $\mathsf{  $\mathsf{  $\mathsf{$$$$$$$$$$$$$$$$$$$$$ Cut <**84> + <X>** Copy **<br/>**  $<$  **<b>22**>  $+$  < C> Paste < $\mathcal{R}$ **> + <V>** Duplicate the Item <**34> + <D>** Minimize the  $\leq$  $\frac{22}{30}$  **+**  $\leq$ **M** Active Window Refresh Message < $\text{R}\rightarrow\text{-}\text{-}\text{-}$ List Mark as Read  $\leq$  $\frac{2}{3}$  **+**  $\leq$ **T**  $\geq$ Send Outbox Mail/ <**3 + <K>** Receive new messages Save **<br/>**  $\langle 38 \rangle$  **+ <S>** Switch Between <**3%> + <Tab>** Applications New Entourage  $\leq$  $\frac{26}{5}$  **+**  $\leq$ **N** Item Add an Attachment <**8\$> + <E>** Open the Project <Shift> + < $\frac{1}{2}$  + Gallery <P> Message List <a>>**<a>** Address Book <**36> + <2>** Calendar **<**a**> + <3> Notes List** <**36> + <4>** Tasks List **<88> + <5>** Custom Views **<Ac> + <6>** Hide Entourage < $\frac{1}{2}$  **<**  $\frac{1}{2}$  **<**  $\frac{1}{2}$  **<**  $\frac{1}{2}$  **<** Quit Entourage <**00>** <**80> + <0>**

∩

# **Mail: Message Tasks General Entourage**

- **To Flag a Message for Follow-Up: Press <** $\mathcal{R}$ **> + <'>, or click the To Do** button on the toolbar.
- **To Categorize a Message:** Select the message and click the **Assign to a Category** button on the toolbar.
- **To Clear a Flagged Message: Press <Alt> + <** $\mathcal{R}$ **> + <'>, or click** the message's flag indicator.
- **To Resend a Message:** Open the message you want to resend. Select **Message** → **Resend** from the menu
- **To Save a Message as a Draft:** Select **File** → **Save** from the menu, or press < $\frac{4}{5}$  + <**S**>. The message is saved in the Drafts folder.
- **To Create a Signature:** Select **Tools** → **Signatures** from the menu, click the **New Signature** button and create the signature.
- **To Display/Hide the Preview Pane:** Select **View** → **Preview Pane** from the menu to toggle the display.
- **To Change a Message's Options:** Click the **Options** button on the toolbar. Message options allow you to specify:
	- **+** The level of importance of the message
	- **+** The character type
	- **+** Where you want the message to go after it is sent
	- **+** If you want to compose the message in HTML

### • **To Create Rules:**

- **1.** Make sure that you're in the **Inbox**.
- **2.** Select **Tools** → **Rules** from the menu and click the **New** button.
- **3.** Add the rule's criteria in the **If** area of the dialog box.
- **4.** Add the rule's actions in the **Then** area of the dialog box.
- **5.** Check the **Enabled** check box to activate the rule.
- **6.** Click **OK**.

## **Address Book**

- **To View the Address Book:** Click the **Address Book** button in the Views area, or  $<$ **36** $>$  +  $<$ **2** $>$ .
- **To Create a New Contact:** Click the **New** button or press < $\frac{a}{b}$  + **<N>**.
- **To Open and Edit a Contact:** Double-click the contact or select the contact and click the **Open Contact** button. Edit contact information in the dialog box.
- **To Find a Contact:** Click the **Find** button on the toolbar, specify who or what you're looking for and click **Find**.
- **To Delete a Contact:** Select the contact and press the **<Delete>** key or click the **Delete** button.
- **To Create a Mailing Group:** In the Address Book, click the **New Group** button, or select **File** → **New** → **Group** from the menu. In the New Group dialog box, click the **Add** button and enter an e-mail address. Repeat for each recipient.
- **To Delete a Mailing Group:** In the Address Book, select the group and click the **Delete** button from the menu. Or, select the group from the Address list and press the **<Delete>** key.
- **To Send a Message to a Contact:** Select a contact and click the **New Message To** button and edit contact information in the dialog box, or select **Contact** → **New Message To** from the menu.
- **To Change Views:** Select **View** → **Go To** and select the desired view.
- **To Find a Contact:** Enter the name in the **Search** text box on the toolbar and press **Return**.

- **To Display/Hide the Quick Filter:** Select **View** → **Quick Filter** from the menu or press <Shift> + <\\$\par\$\par\$\par\$ to hide or display the Quick Filter.
- **To Change the Current View:** Select **View** → **Go To** from the menu and select the desired view.
- **To Sort Items in a View:** Open the view, use the drop-down lists underneath the toolbar to sort and filter the items in the view.
- **To Move an Item to a Different Folder:** If necessary, select **View** → **Show Folder List** from the menu to display the folder list. Then click and drag the item to the destination folder.
- **To View Tasks and Events for the Current Day:** Click the **Open My Day** button on the toolbar. This can remain open outside Entourage.

## **Calendar**

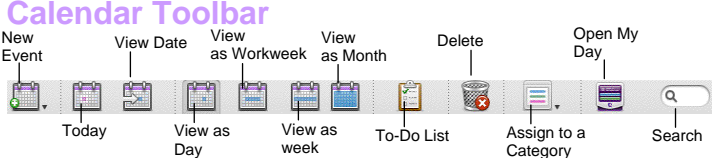

- To View the Calendar: Click the Calendar button or press < $\frac{a}{b}$  + **<3>**.
- **To Change Views:** Select **View** → **Go To** from the menu and select the desired view. Or, click one of the Calendar View buttons on the toolbar.
- **To Schedule an Event:** Click the **New Event** button or press < $\frac{8}{5}$  + **<N>**.
- **To Schedule a Recurring Event:** In the Event dialog box, click the **Occurs list arrow** and select how often you want the event to recur.
- **To Invite Others to an Event:** Click the **Invite** button and add e-mail addresses in the To: box. When you have the event information complete, click the **Send** button. If you don't want event recipients to respond, select the **Event** menu and make sure Request Responses is not checked.
- **To Schedule an All Day Event:** Check the **All-Day Event** check box in the Event dialog box.
- **To Reschedule an Event:** Double-click the meeting, appointment, or event, make your changes and click the **Save** button.

### **Tasks**

- **To View Your Task List:** Click the **Tasks** button in the Views area, or press < $%$  **<48>** + <5>.
- **To View the To-Do List:** Click the **Tasks** button in the Views area and click **To Do** in the Folder List.
- **To Create a New Task:** Click the **New** button, or press <  $x +$  < N>, or simply type the task in the **Task: box**.
- **To Complete a Task:** In the Task list, check the task's **check box**, or in an open task dialog box check the **Complete** check box.
- **To Delete a Task:** Select the task and press the **<Delete>** key or click the **Delete** button.
- **To Create a Recurring Task:** In an open task, click the **Occurs** list arrow and select when the task should recur.
- **To Change Task Priority:** In the Task dialog box, click the **Priority list arrow** and select the task's level of priority.

**ustom(G) Your Organization's Personal Trainer**